## **วิธีเปลี่ยนรหัสผ่านเข้าหน้าการตั้งค่า ของ ZTE F668**

- 1. เปิด Browser พิมพ์**192.168.1.1** ที่ช่อง Address กด **Enter**
	- **Username** = admin
	- **Password** = password
	- จากนั้นกด **Login**

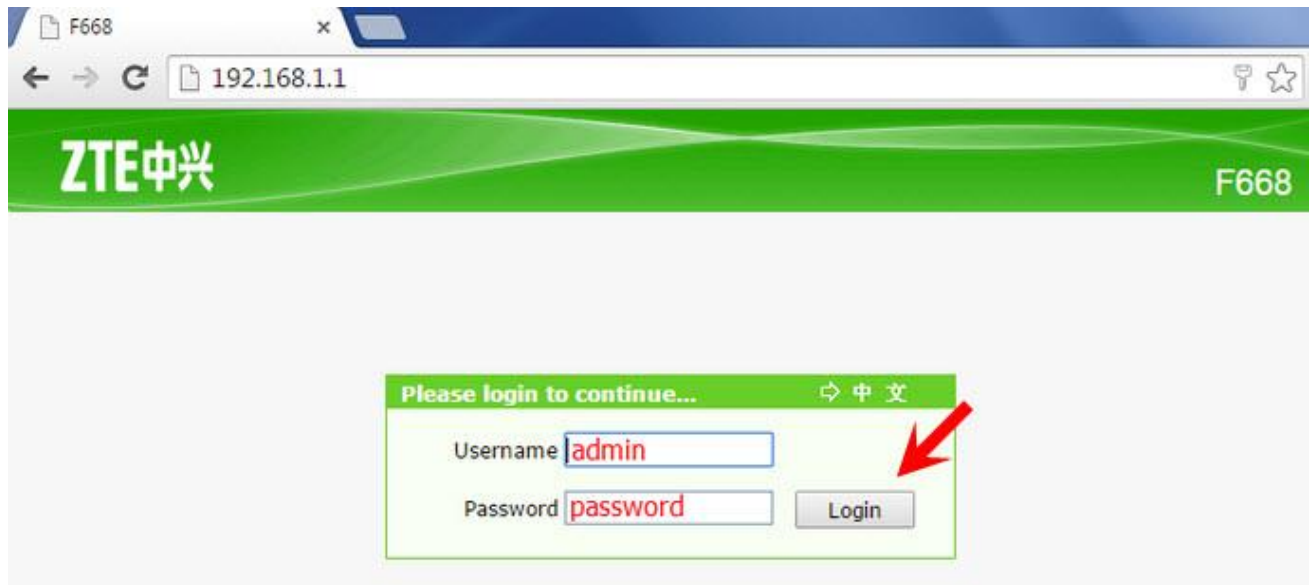

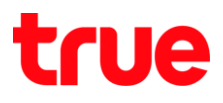

## 2. จะเข้าสู่หน้า **Status**

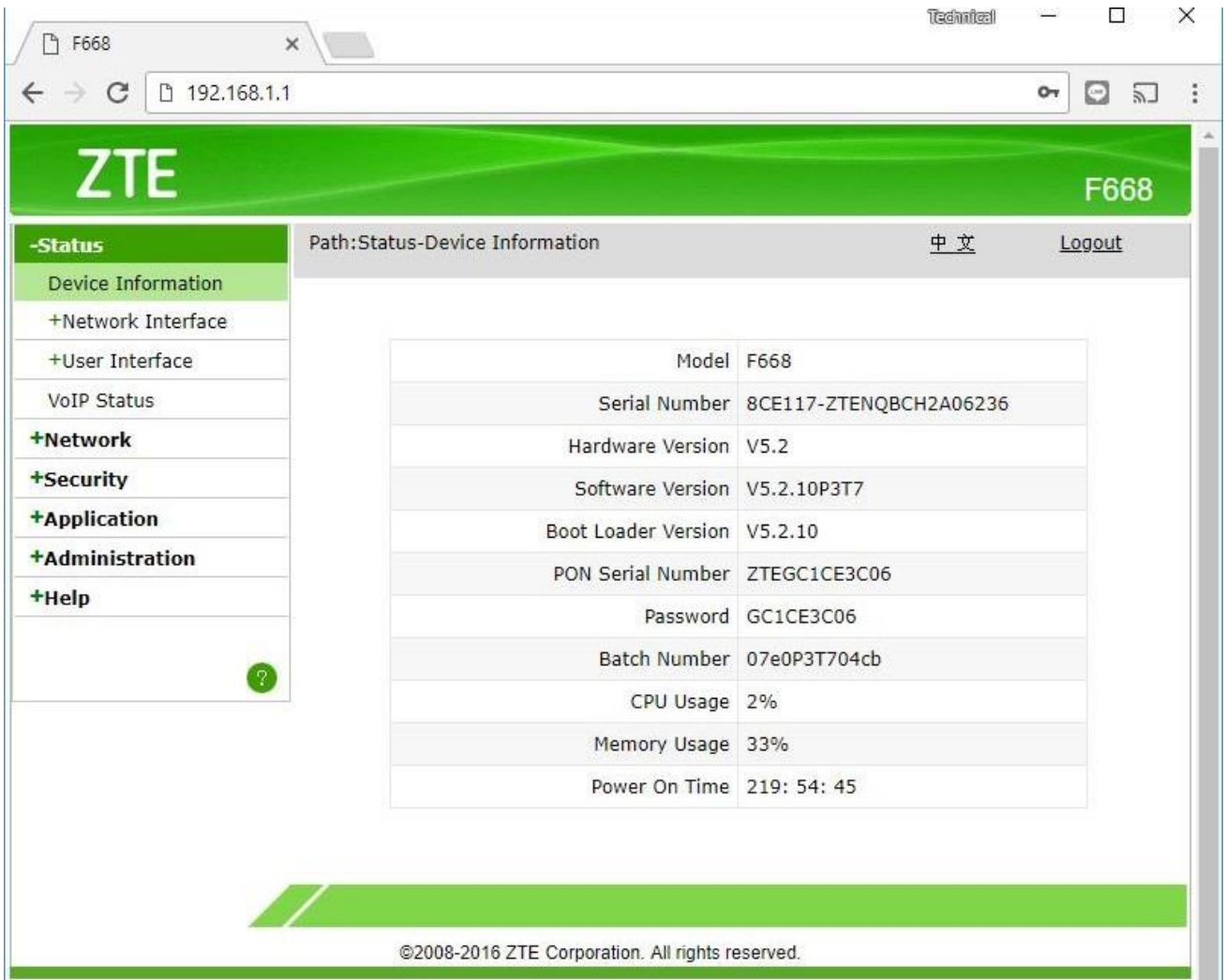

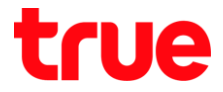

- 3. ไปที่เมนู **Administration** > **User Management** > **Web User Management >** ท าการตั้งค่าดังนี้
	- Username : แก้ไขไม่ได้
	- Old Password : ใส่ Password เก่า
	- New Password : ใส่ Password ใหม่
	- Confirmed Password : ใส่ Password ใหม่อีกครั้ง
	- กดปุ่ม **Submit**

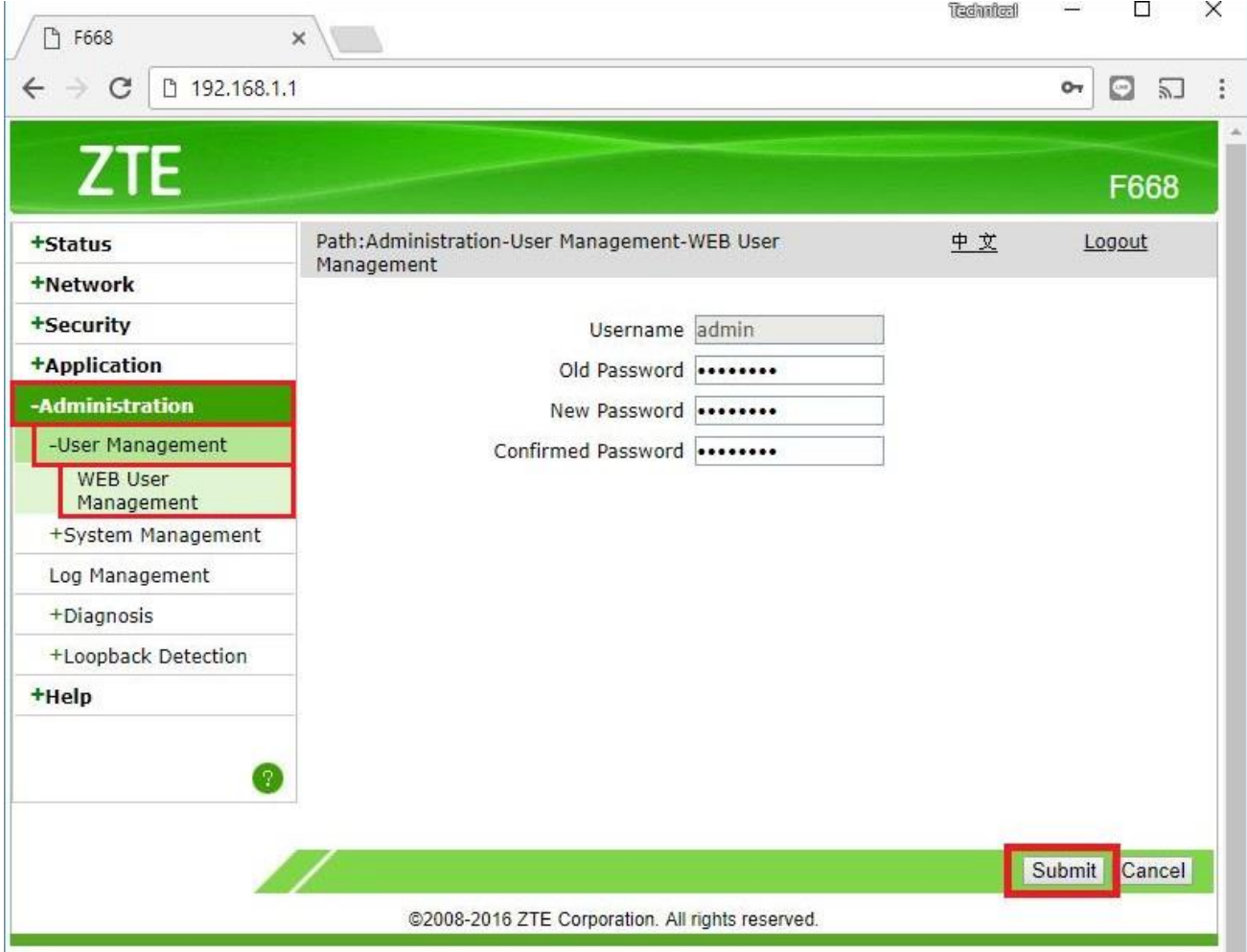